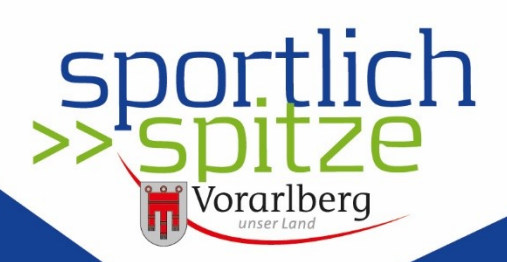

www.sportlich-spitze.at

# Die Sportplattform ist ein Tool für Vereine und Verbände, um die Abwicklung der Bildungsprämie zu vereinfachen und die Kommunikation und Informationsverteilung Die

Sportplattform ist ein Tool für Vereine und Verbände, um die Abwicklung der Bildungsprämie zu vereinfachen und die Kommunikation und Informationsverteilung zwischen Mitgliedern bzw. Trainer:innen, Vereinen und Verbänden sowie dem Land effizienter zu gestalten. Zudem gib die Sportplattform der Öffentlichkeit einen umfassenden Überblick über Vereine und Verbände in Vorarlberg.

Die Verbände und Vereine werden vom Sportreferat angelegt. Die Voraussetzung dafür ist eine Vereinbarung zwischen Land und Verband sowie zwischen Land und Verein. Dem Land Vorarlberg muss zumindest ein:e Administrator:in genannt werden.

Der bzw. die Vereinsadministrator:innen legen anschließend die Mitglieder des Vereins an. Die Vereinsmitglieder können entweder einzeln oder durch den Import von Mitgliederlisten aus Drittsystemen erfasst werden. Dem erfassten Mitglied können Funktionen im Verein zugeordnet werden. Dabei wird zwischen den drei Hauptfunktionen Funktionär:in, Trainer:in und Mitglied unterschieden.

Das erfasste Vereinsmitglied erhält eine E-Mail, mit der Aufforderung sich für die Sportplattform zu registrieren. Anschließend kann die bzw. der Vereinsadministrator:in dem Mitglied Berechtigungen für die Sportplattform wie zum Beispiel Administrator:in, Administrator:in für Bildungsprämie oder Publisher zuordnen.

Ist das Vereinsmitglied auf der Sportplattform registriert, kann es sich Präferenzen, sogenannte Interessensgruppen, festlegen. Diese Interessensgruppen werden vom Land festgelegt.

Zudem kann die bzw. der Vereinsadministrator:in vereinsinterne Gruppen, wie beispielsweise eine Gruppe für Schiedsrichter:innen oder Jugendtrainer:innen festlegen und die gewünschten Vereinsmitglieder einladen.

Die Informationsverteilung erfolgt zum einen über Vereinsmitglieder mit der Berechtigung Publisher. Dieser Publisher kann Nachrichten mit Texten, Bilder und Verlinkungen erstellen und die Information so verteilen. Für die Verteilung der Information muss die bzw. der Empfänger:in, öffentlich oder mit Filter wie Funktion, Gruppe oder Berechtigung, festgelegt werden. Handelt es sich um eine verbands- bzw. vereinsinterne Information, also eine Information mit Filter, kann die Informationsart festgelegt werden. Dabei wird zwischen E-Mail, Wall oder beidem unterschieden.

Damit ein Verein seine Trainer:innen für die Bildungsprämie abrechnen kann, muss eine oder mehrere Personen mit der Funktion Trainer:in angelegt sein. Die Trainer:innen oder der Verein muss die Ausbildungen mit Hinterlegung des Ausbildungsnachweises angeben. Der Verband prüft anschließend die Angaben zur Ausbildung und das Sportreferat klassifiziert die Ausbildung.

Auch Fortbildungen mit einer Mindestanzahl an Unterrichtseinheiten (UE) sowie die Gesamtanzahl der Trainingseinheiten p.a. und die Bezeichnung der Trainingsgruppe(n) müssen angegeben werden. Auch hier werden die Angaben geprüft und anschließend ans Sportreferat weitergeleitet.

Zum Stichtag der Ermittlung der Bildungsprämie werden pro Trainer:in und Verein Punkte ermittelt. Die Bildungsprämie ist die Summe der Punkte des Vereines multipliziert mit dem Punktewert.

# Inhalt

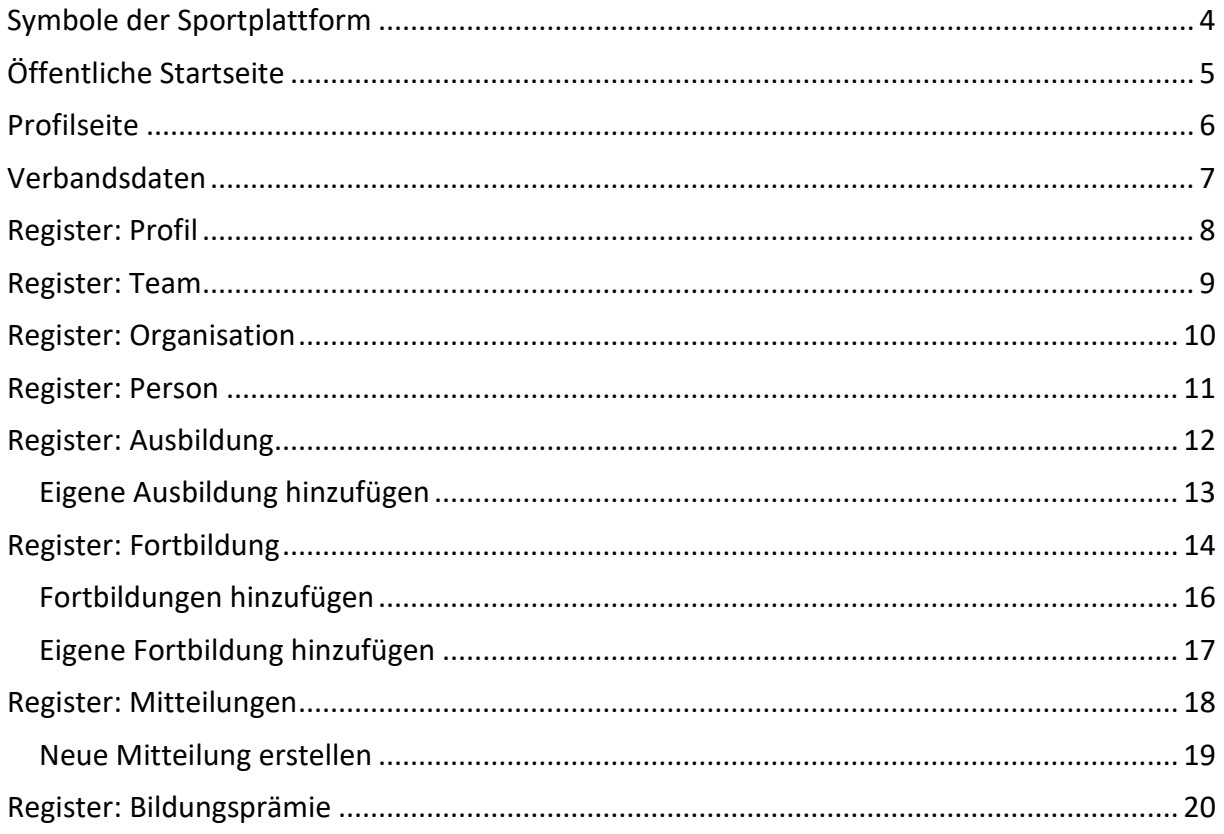

# <span id="page-3-0"></span>**Symbole der Sportplattform**

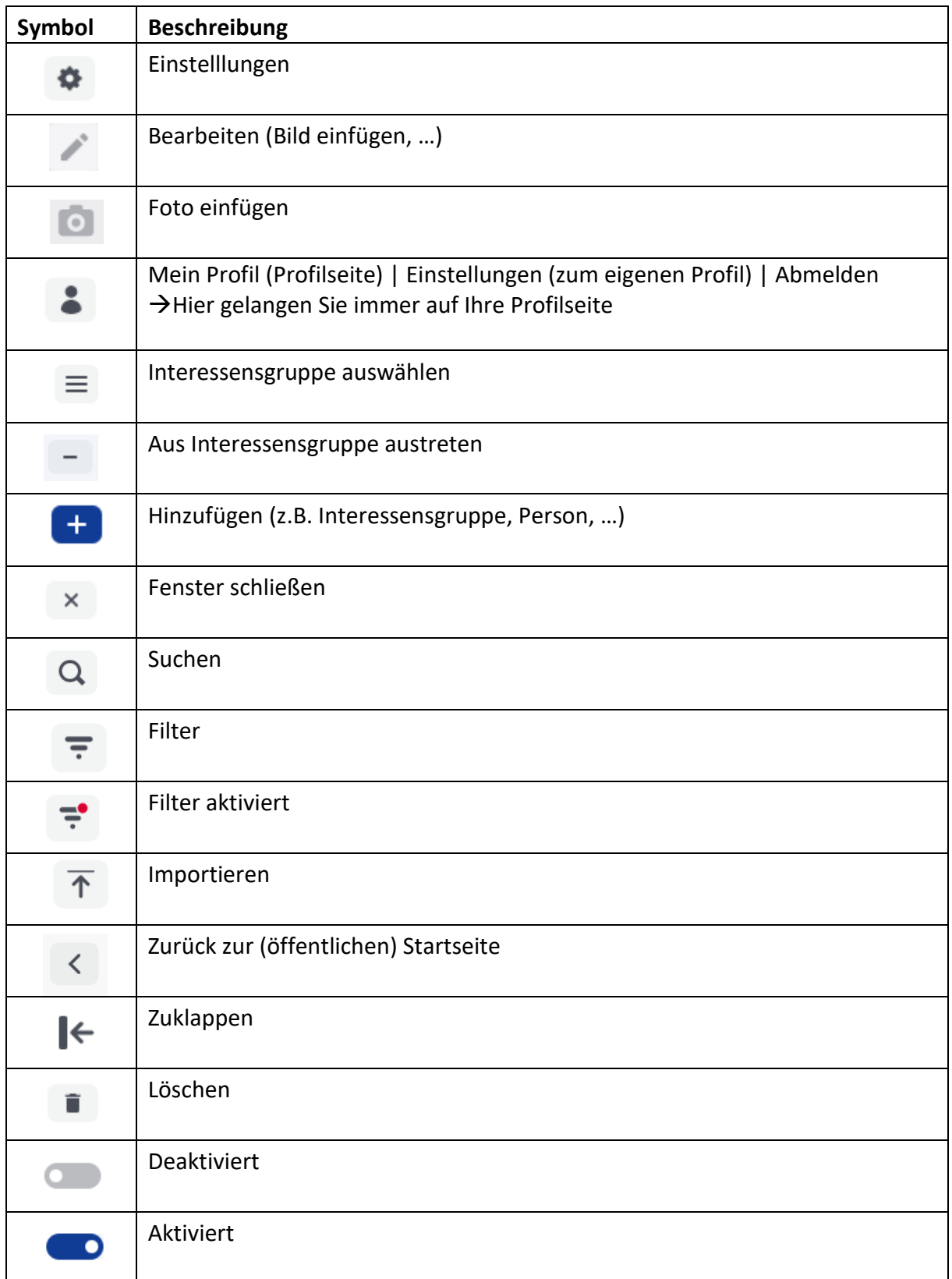

## <span id="page-4-0"></span>**Öffentliche Startseite**

Link zur Sportplattform: **[www.sportlich-spitze.at](http://www.sportlich-spitze.at/)**

Auf die öffentliche Startseite gelangen alle Personen auch ohne Registrierung bzw. Anmeldung auf der Sportplattform.

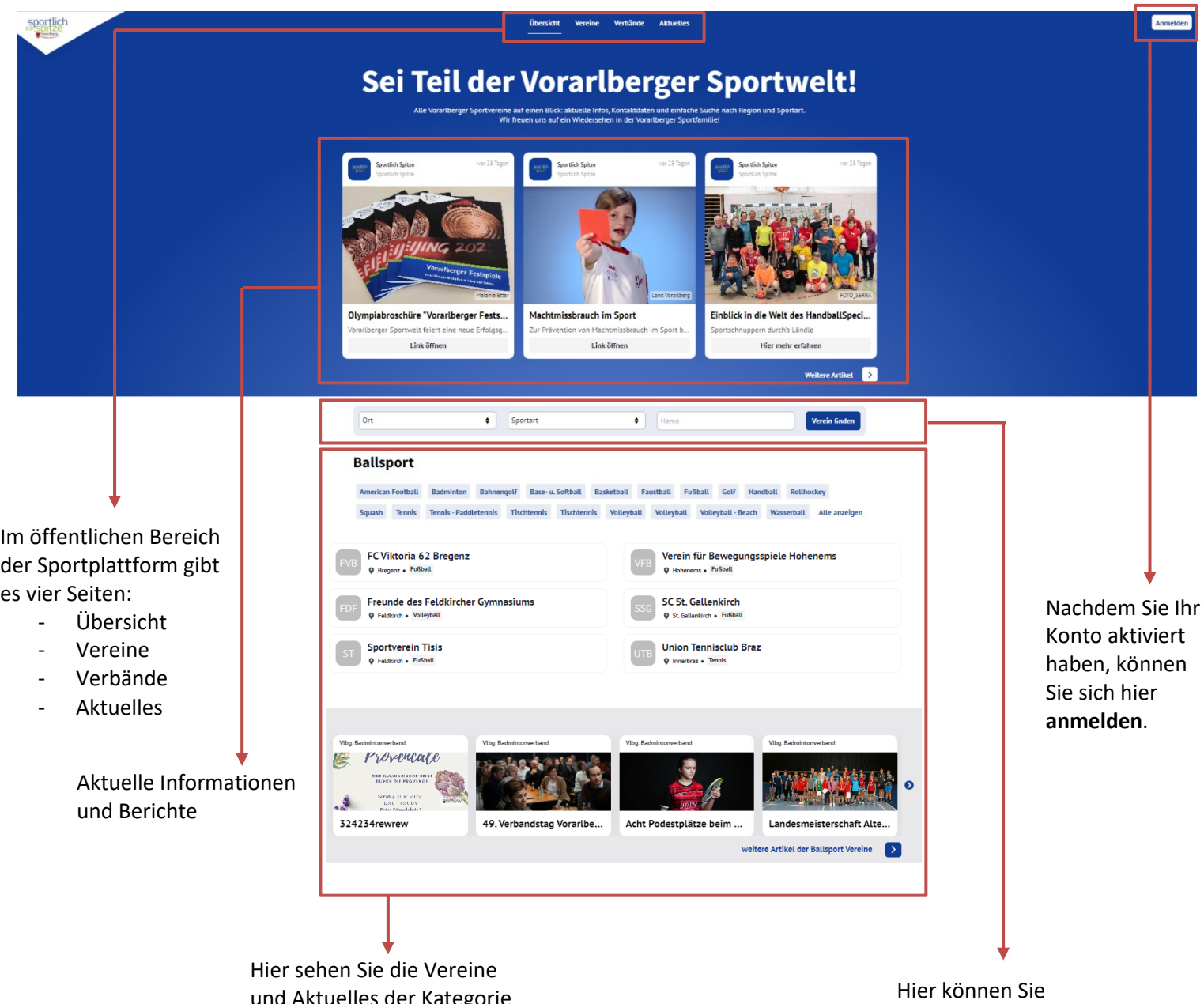

und Aktuelles der Kategorie Ballsport. Scrollen sie weiter runter und Sie gelangen weiter Vereins-Kategorien:

- Ballsport
- Behindertensport
- Sommersport
- Sonstiges
- Wintersport

**Vereine** nach dem Ort, der Sportart oder dem Namen suchen.

## <span id="page-5-0"></span>**Profilseite**

Nachdem Sie sich bei der Sportplattform angemeldet haben, gelangen Sie automatisch zur Profilseite.

Hier können Sie Ihr **Profilbild und Hintergrundbild** einfügen.

Bringen Sie dazu den Pfeil der Maus auf den

Fotoapparat. Es erscheint ein Stift Frechts oben in der Ecke. Klicken Sie auf den Stift. Sie können nun Ihr Bild auswählen.

Hier sehen Sie Ihr Verein und Ihre **Berechtigungen**. Wenn Sie die Berechtigung Administartor:in, Bildungsprämie Administrator:in oder Publisher haben, können Sie darauf klicken und Sie gelangen **zur Seite Ihres Verbands.** Dort haben Sie dann die Möglichkeit unterschiedlichste Funktionen (z.B. Personen hinzufügen, Mitteilungen erfassen, …) zu tätigen.

Wenn Sie hier auf das Zahnrad  $\bullet$  klicken öffnet sich ein Fenster. Dort können Sie aus dem Verband austreten.

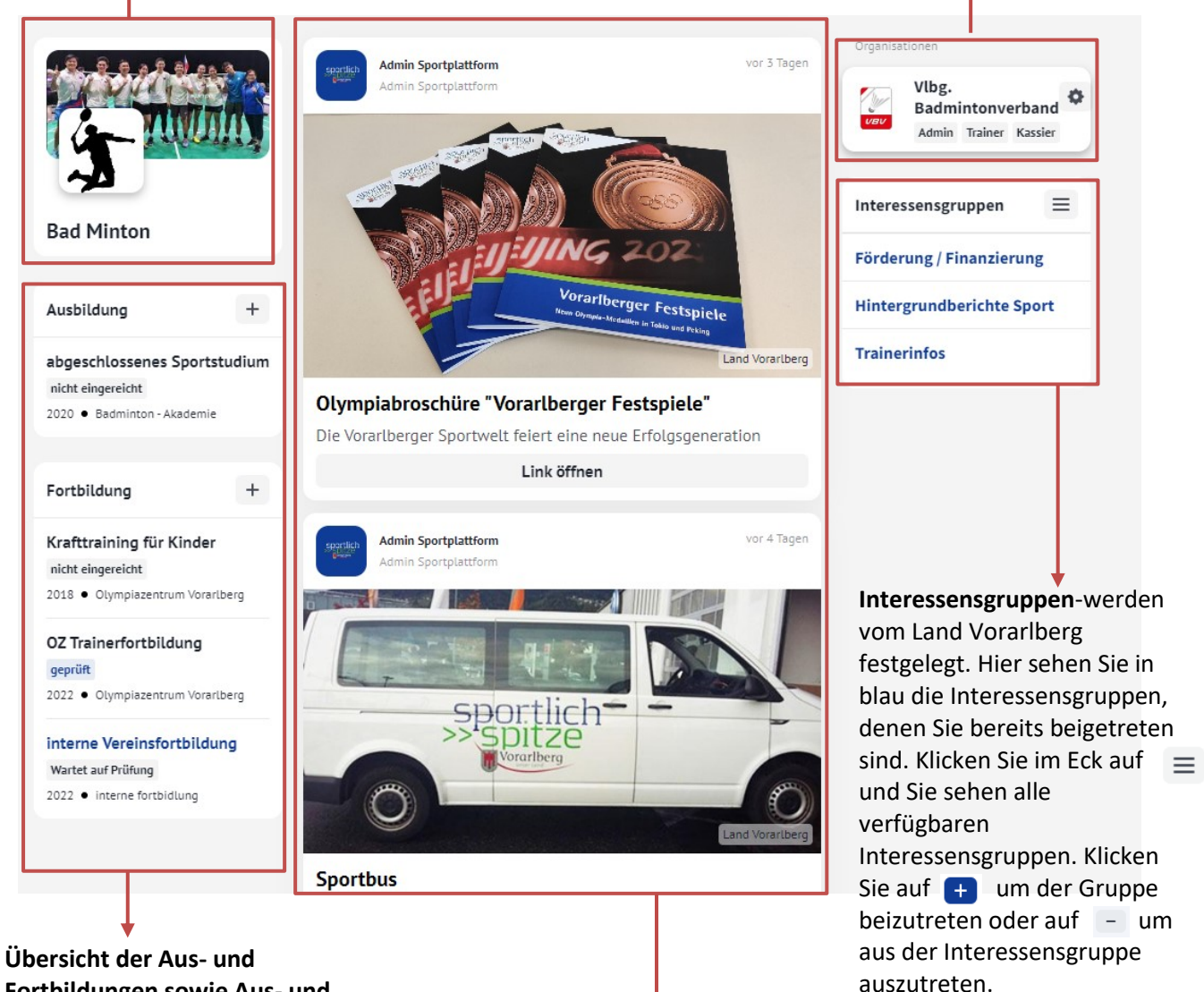

# **Fortbildungen sowie Aus- und Fortbildungen hinzufügen.**

Klicken Sie dafür auf  $+$  . Sie können nun eine Aus- bzw. Fortbildung hinzufügen.

Hier sehen Sie die **aktuellen Informationen.**

## <span id="page-6-0"></span>**Verbandsdaten**

Wie Sie zur Seite Ihres Verbands gelangen, sehen Sie im vorherigen Abschnitt.

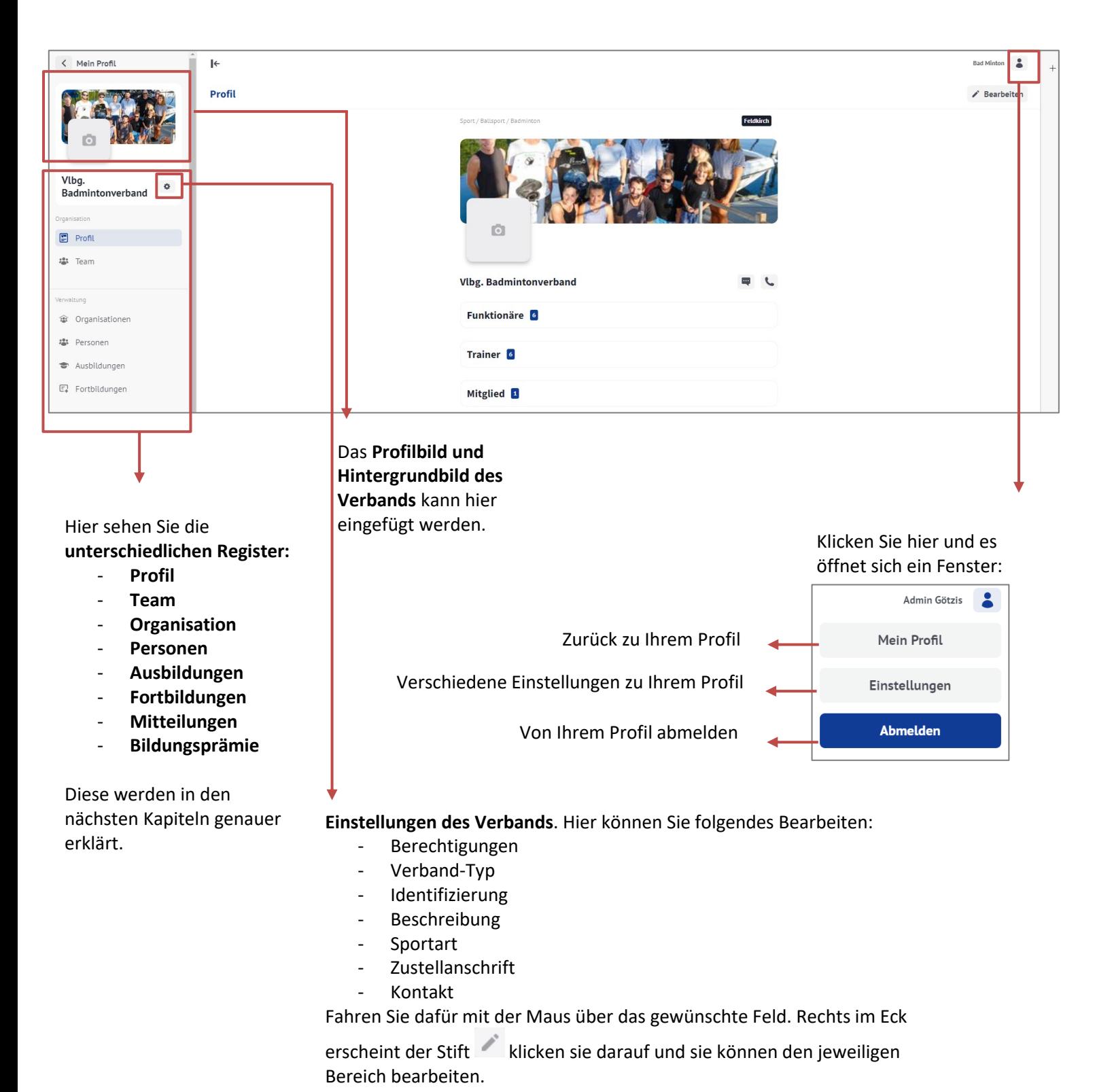

7

#### <span id="page-7-0"></span>**Register: Profil**

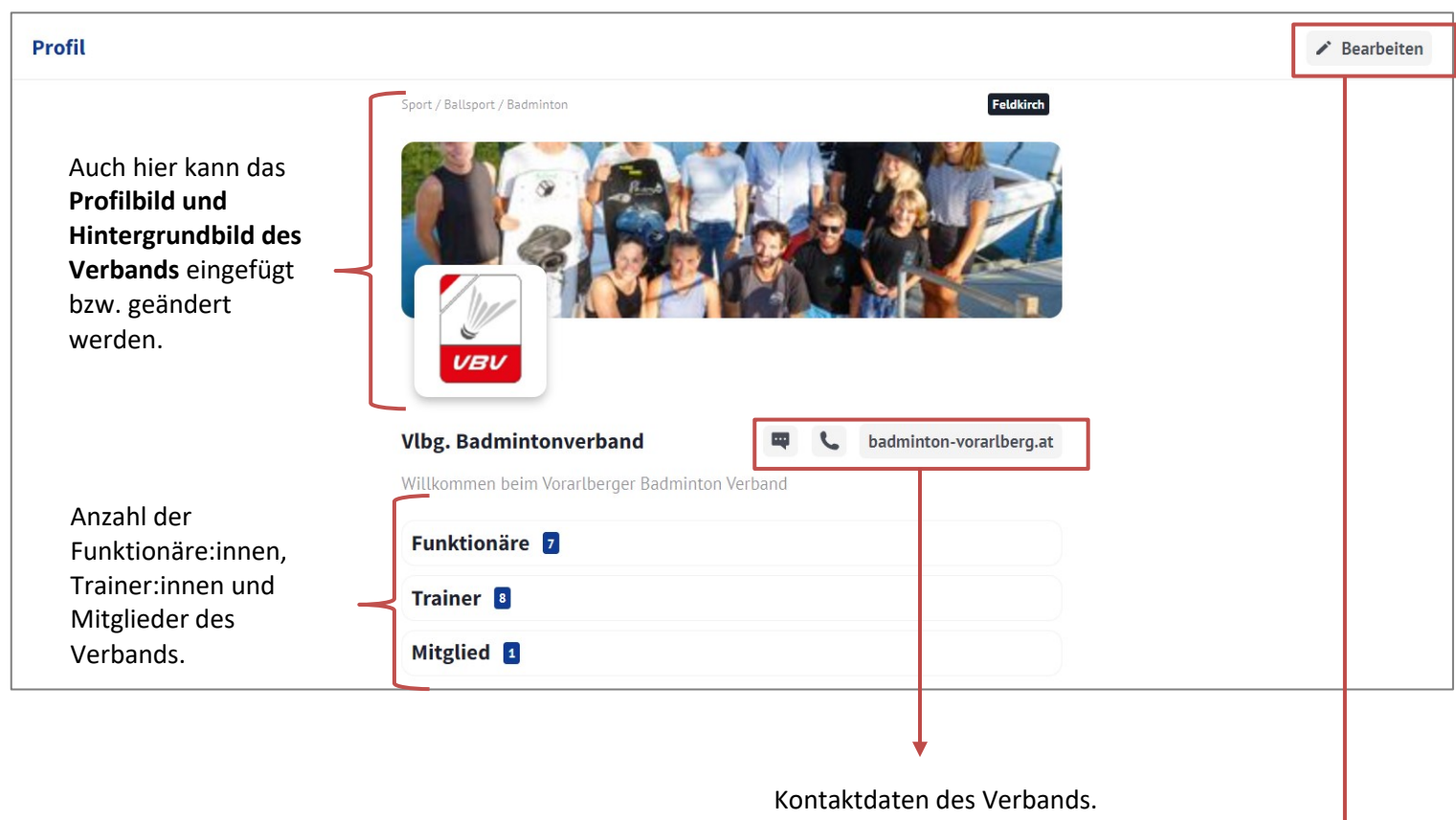

**Einstellungen bearbeiten**. Hier kommen Sie erneut zu den Einstellungen des Verbands. Sie können hier folgendes bearbeiten:

- Berechtigungen
- Verband-Typ
- Identifizierung
- Beschreibung
- Sportart
- Zustellanschrift
- Kontakt

Fahren Sie dafür mit der Maus über das gewünschte Feld.

Rechts im Eck erscheint der Stift klicken sie darauf und sie können den jeweiligen Bereich bearbeiten.

# <span id="page-8-0"></span>**Register: Team**

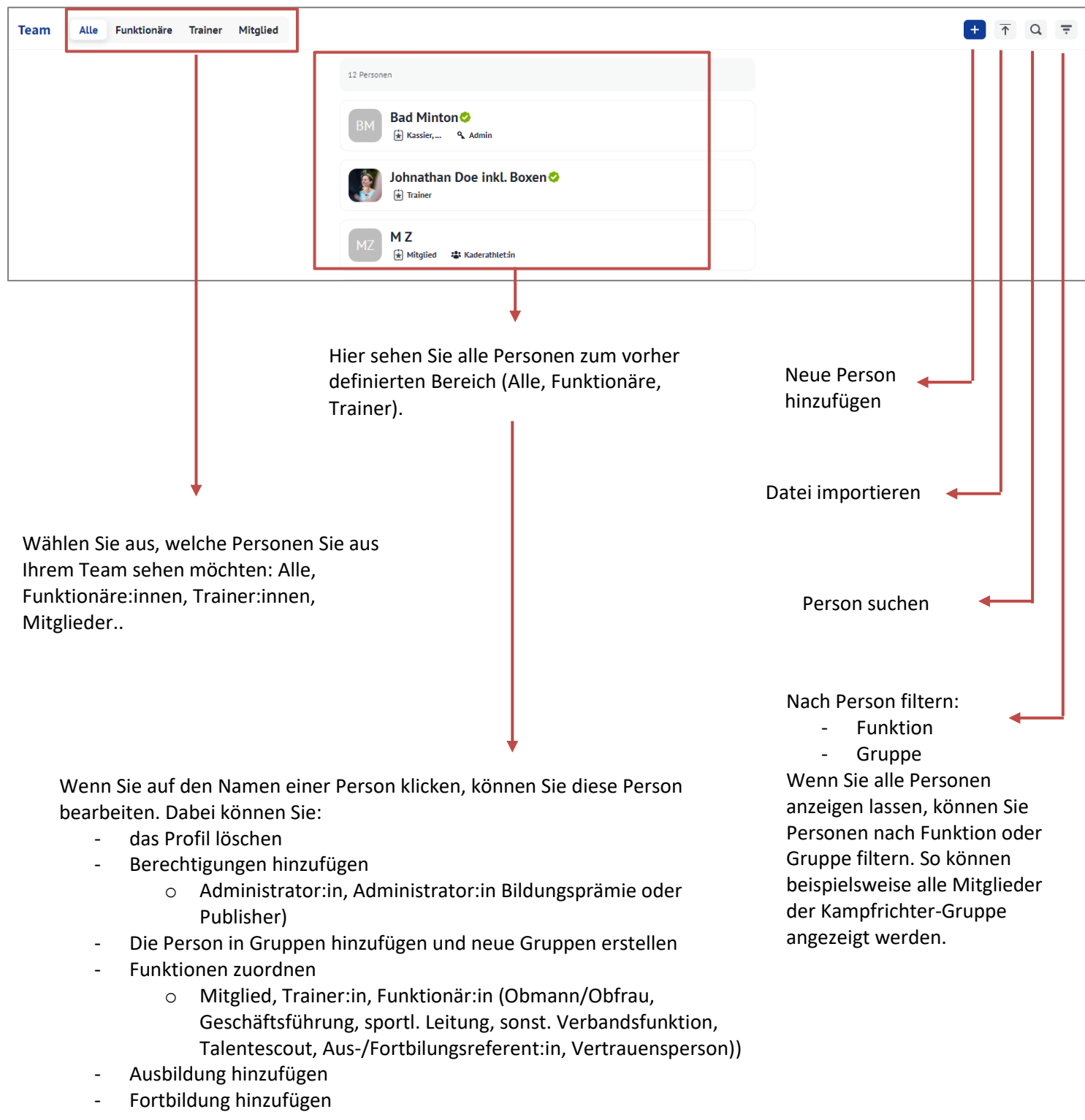

# <span id="page-9-0"></span>**Register: Organisation**

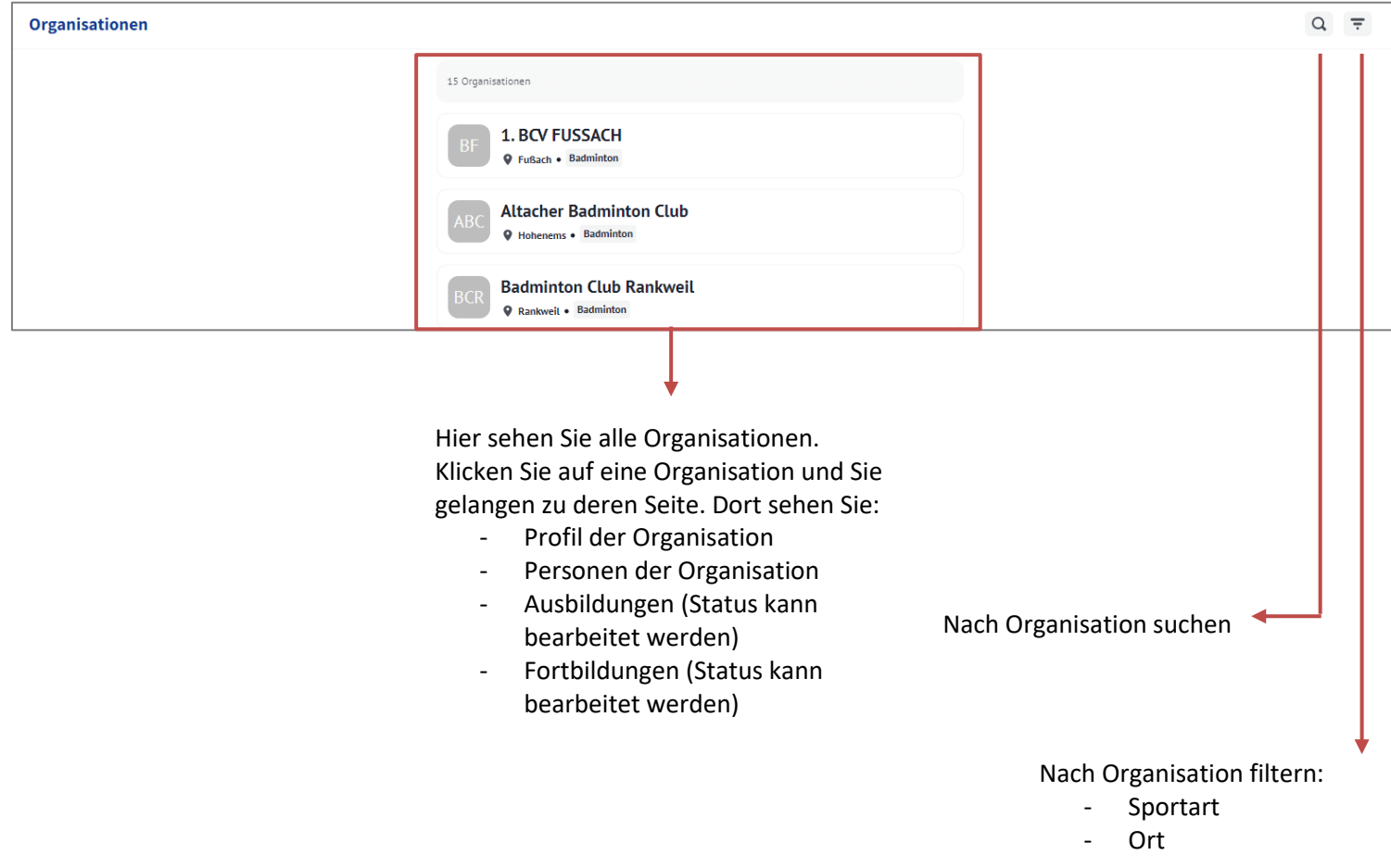

# <span id="page-10-0"></span>**Register: Person**

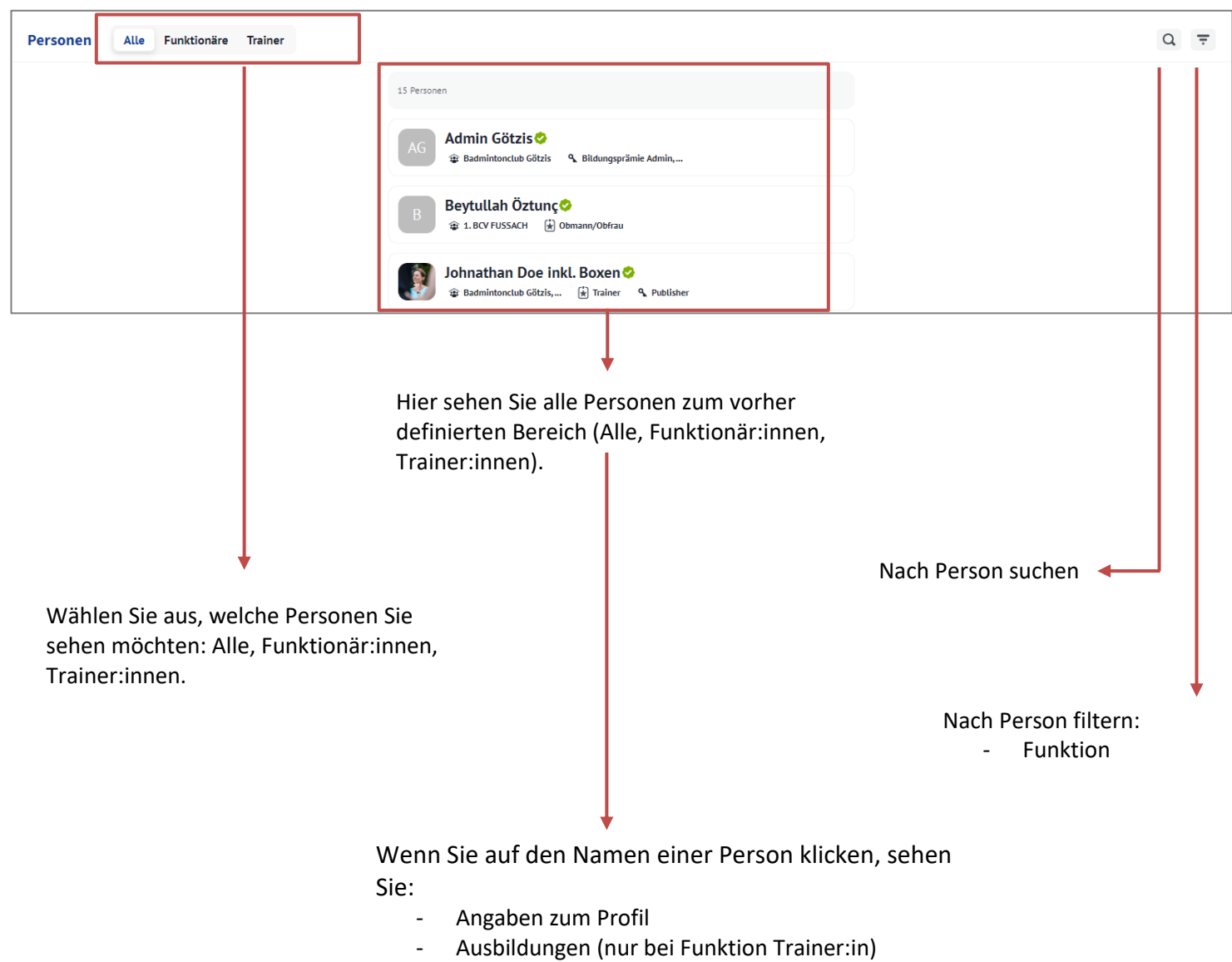

- Fortbildungen (nur bei Funktion Trainer:in)

## <span id="page-11-0"></span>**Register: Ausbildung**

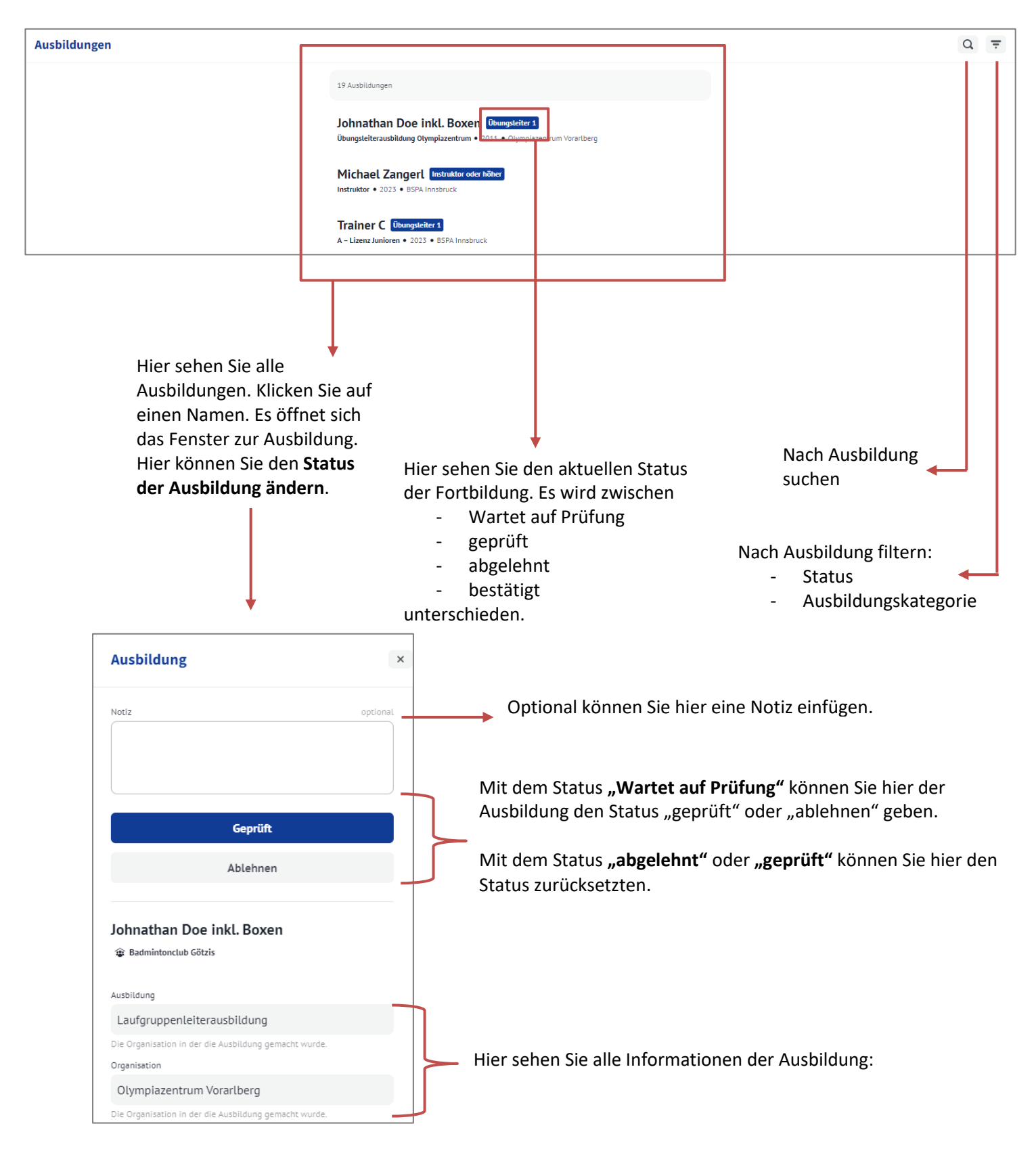

## <span id="page-12-0"></span>Eigene Ausbildung hinzufügen

Gehen Sie auf Ihre Profilseite der Sportplattform auf die Rubrik Ausbildung (Beschreibung im Kapitel Profilseite).

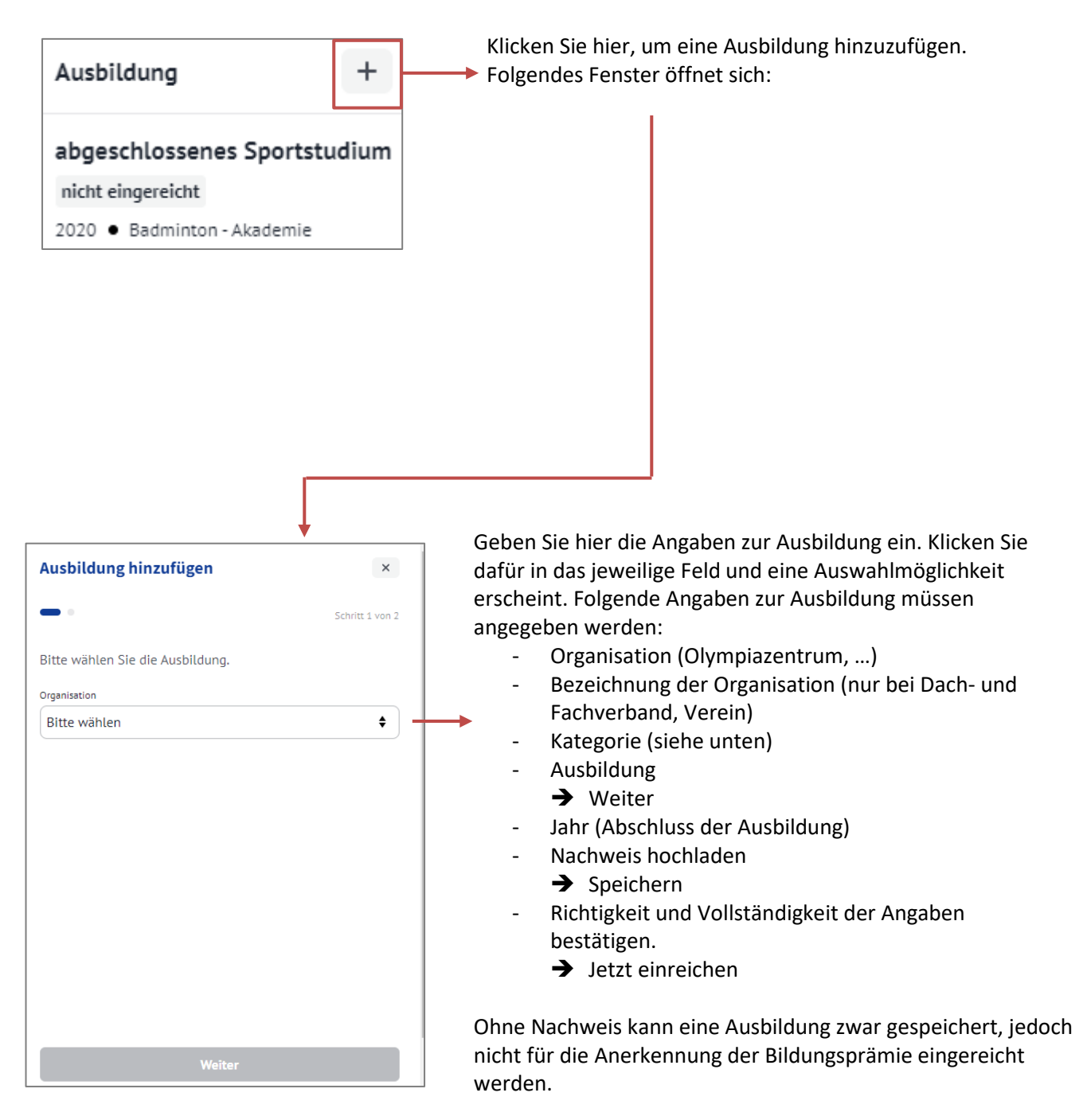

Um eine **Ausbildung für Personen (mit der Funktion Trainer:in) Ihres Teams hinzuzufügen**, müssen Sie beim Register Team auf den Namen der Person klicken (**genaue Beschreibung siehe Register Team).** 

## <span id="page-13-0"></span>**Register: Fortbildung**

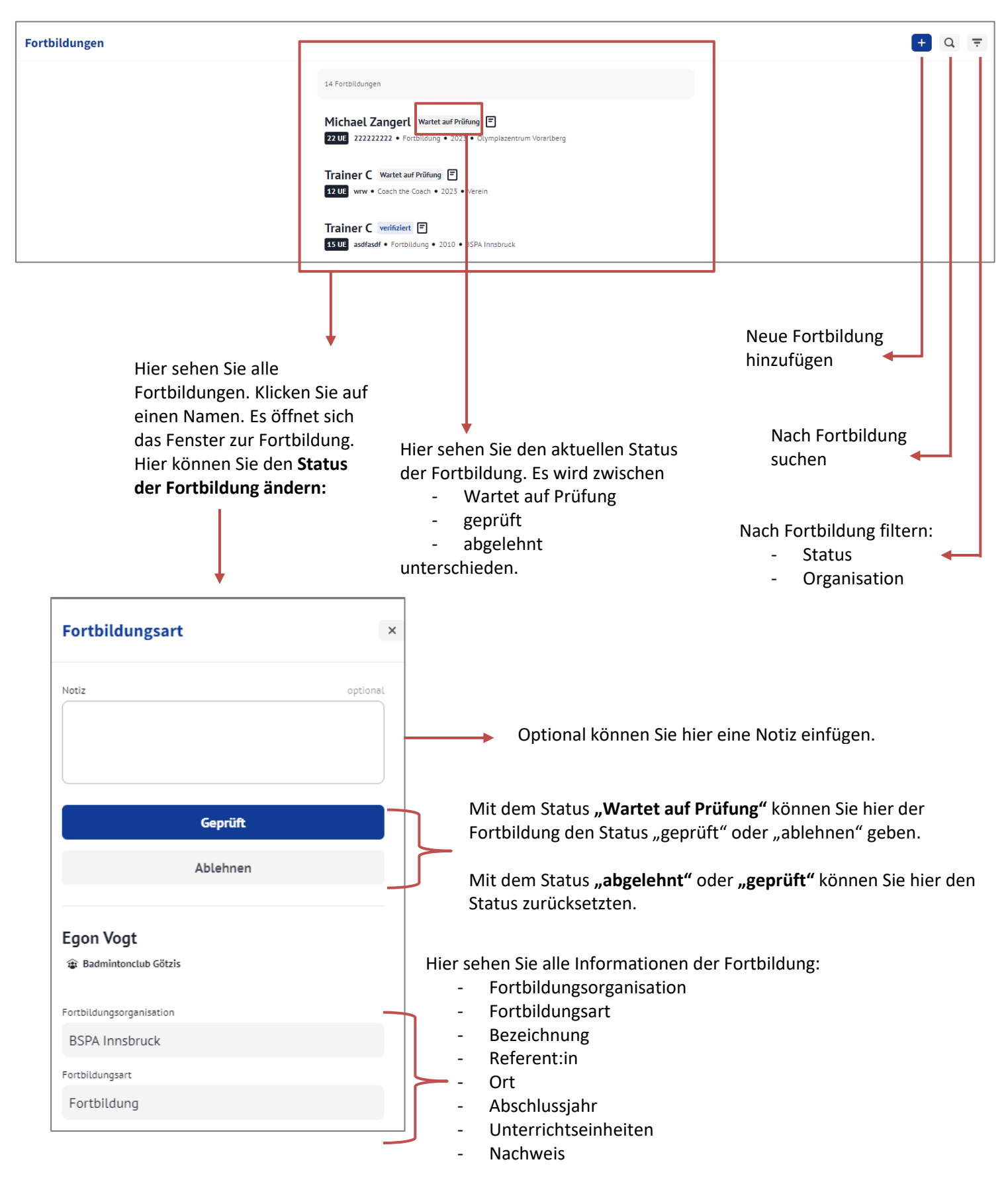

Sie haben auch die Möglichkeit den Status mehrere Fortbildungen auf "geprüft" zu ändern. Gehen Sie dafür beim Register Fortbildungen auf Filtern.

Wählen Sie beim Status "Wartet auf Prüfung" um alle Fortbildungen anzeigen zu lassen, die geprüft werden sollten.

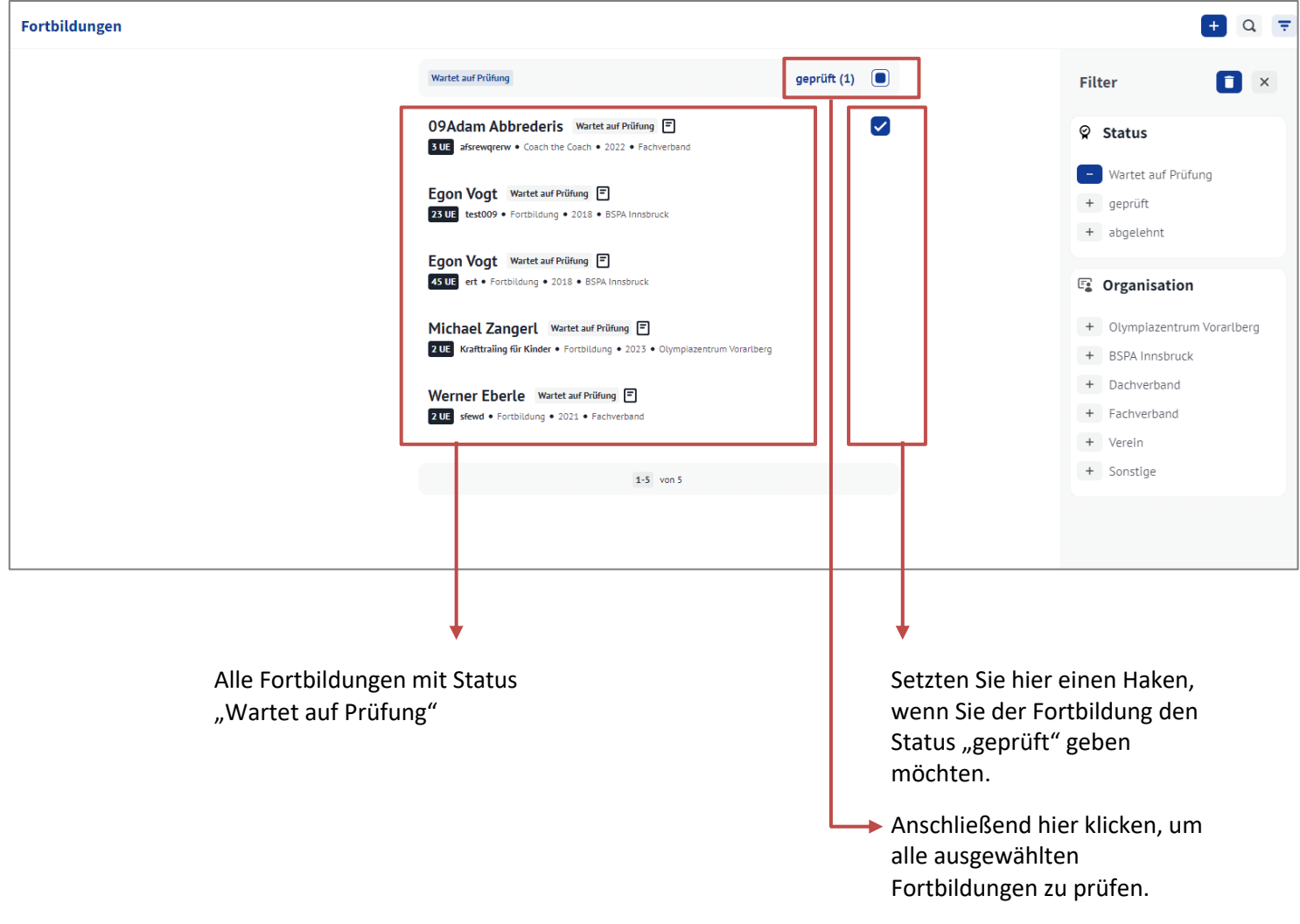

#### <span id="page-15-0"></span>Fortbildungen hinzufügen

Hier haben Sie die Möglichkeit eine Fortbildung **für einen oder mehrere Trainer:innen hinzuzufügen.**

Gehen Sie auf der Verbandsseite zum Register Fortbildung. Rechts oben im Eck befindet sich ein Plus. Klicken Sie auf dieses Plus. (Beschreibung im Kapitel Fortbildung). Folgendes Fenster öffnet sich:

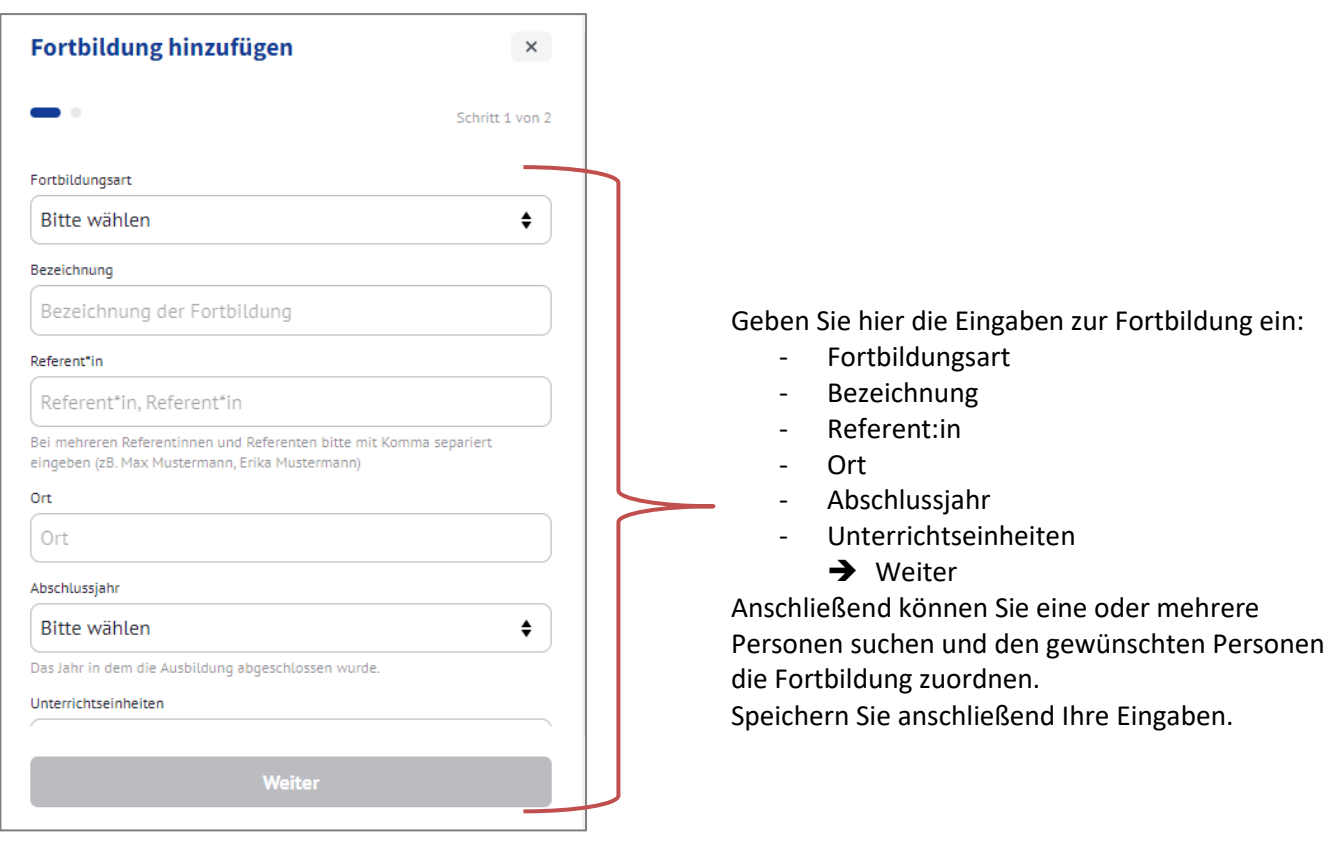

#### <span id="page-16-0"></span>Eigene Fortbildung hinzufügen

Gehen Sie auf Ihre Profilseite der Sportplattform auf die Rubrik Fortbildung (Beschreibung im Kapitel Profilseite).

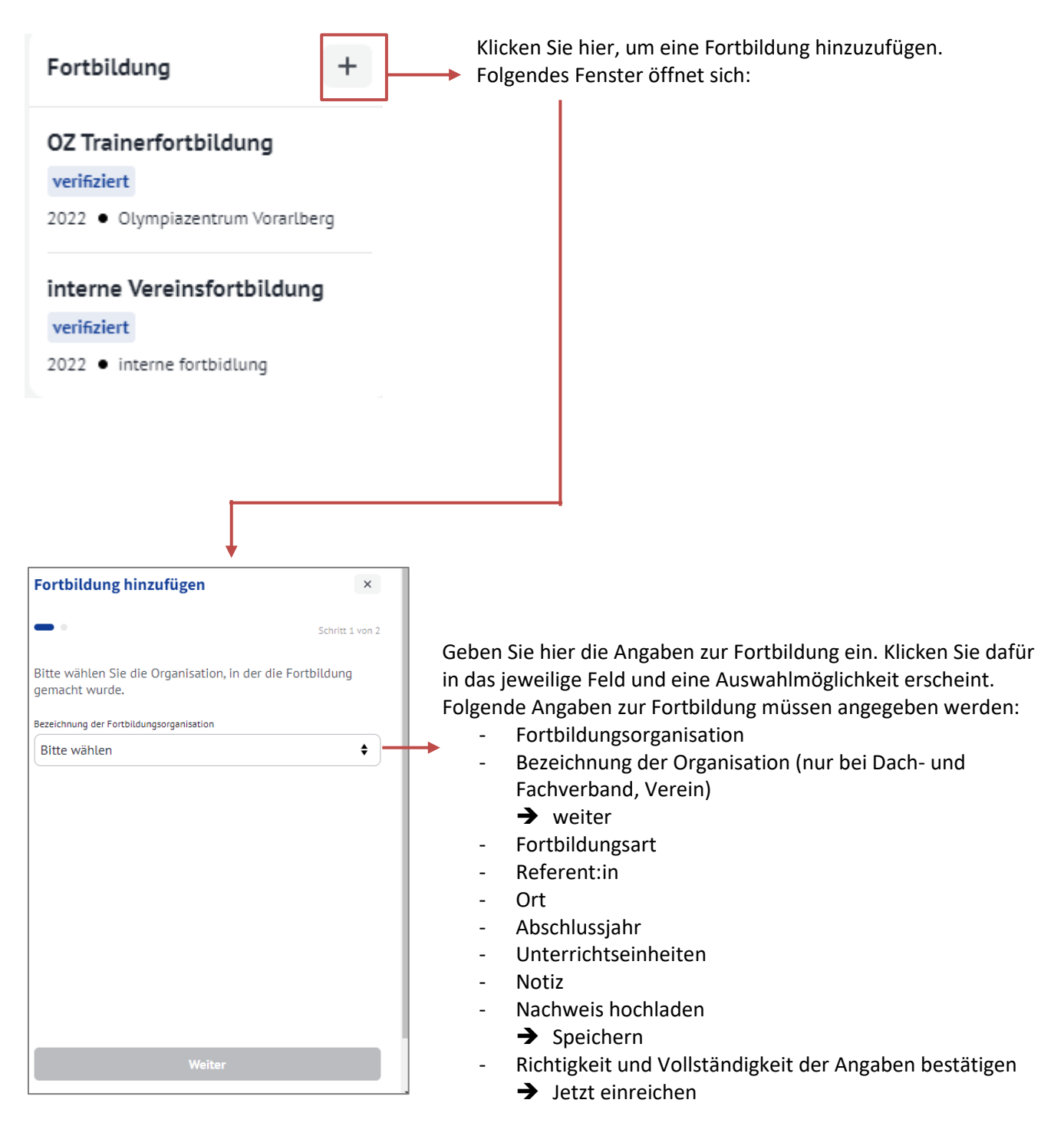

Ohne Nachweis kann eine Fortbildung zwar gespeichert, jedoch nicht für die Bildungsprämie eingereicht werden.

## <span id="page-17-0"></span>**Register: Mitteilungen**

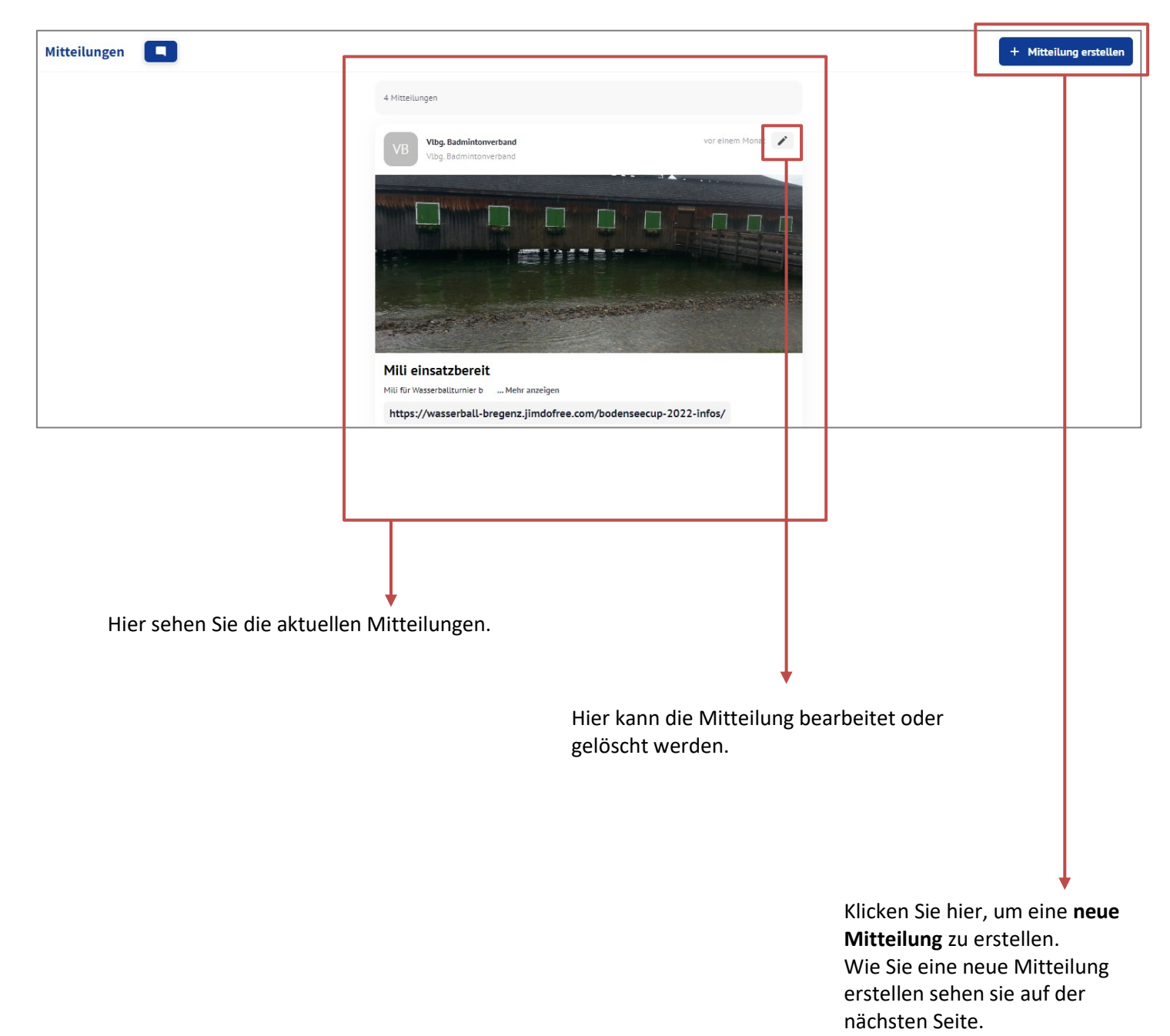

#### <span id="page-18-0"></span>Neue Mitteilung erstellen

Administrator:innen und Publisher haben die Möglichkeit Mittelungen zu erstellen.

Klicken Sie im Register Mitteilungen auf +Mitteilungen erstellen (siehe vorherige Seite). Folgendes Fenster öffnet sich:

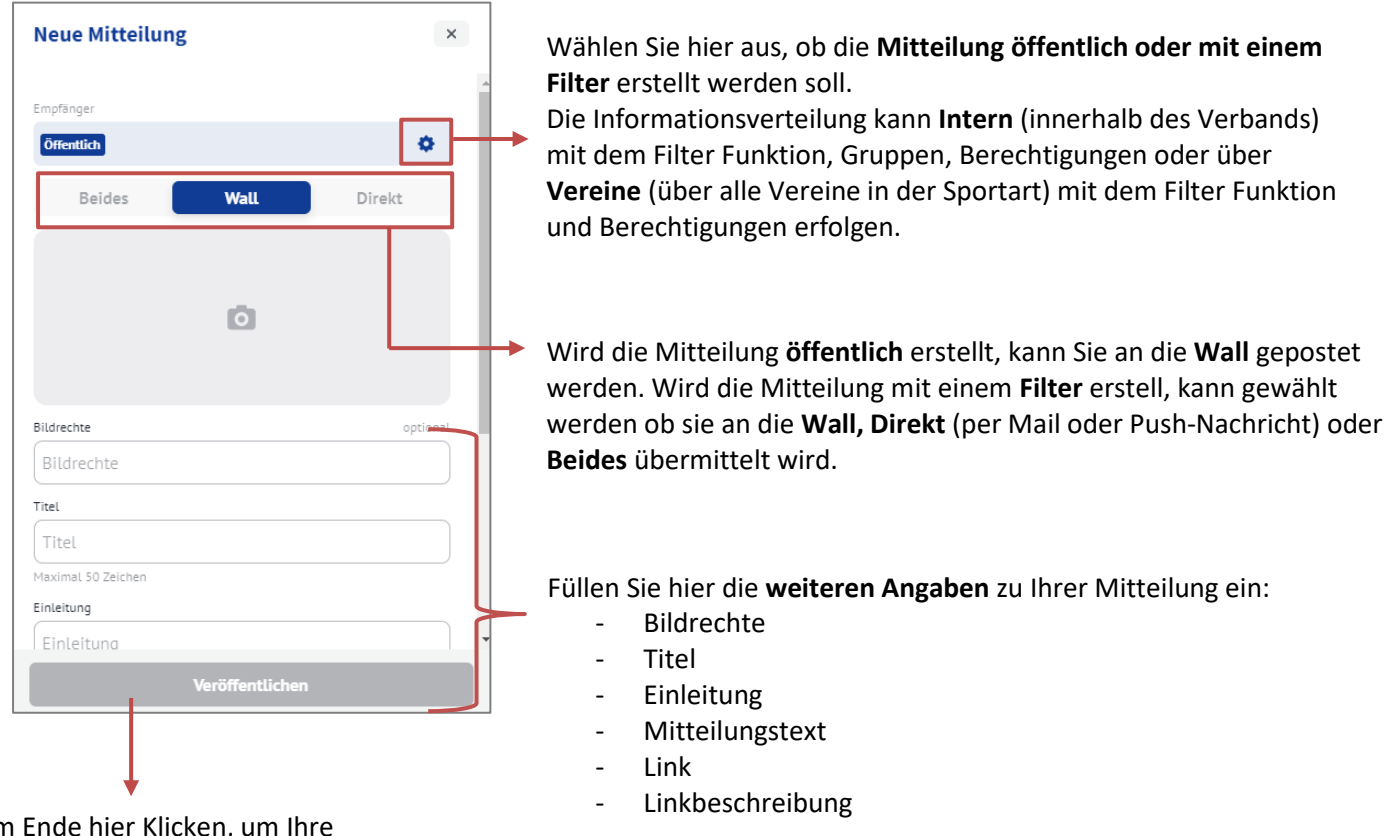

Am Ende hier Klicken, um Ihre Mitteilung zu veröffentlichen.

## <span id="page-19-0"></span>**Register: Bildungsprämie**

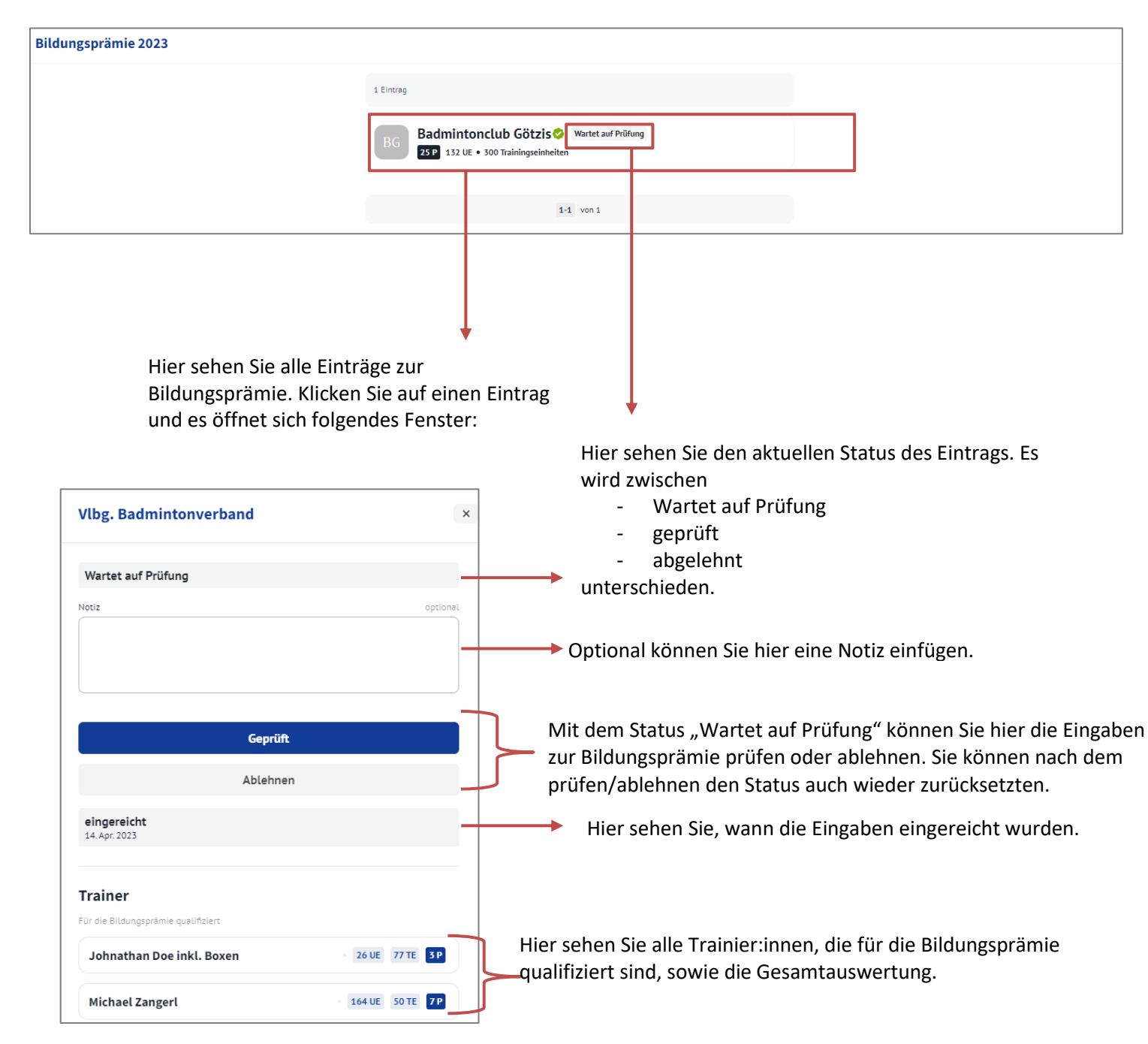